# GeneticistAssistant

## Registration Guide

,,,,

SoftGenetics, LLC ∙100 Oakwood Ave, Suite 350,State College, PA 16803 ∙ 1-888-791-1270 ∙ www.softgenetics.com

## Install the License Server Manager

- Download the License Server Manager installation file: ftp://tsupport:supportsoft@softgenetics.com/LSM/Srv%20Setup.EXE
- Right-click on the downloaded Srv%20Setup.EXE file and choose Run as Administrator to install
- Once installation is completed, choose to Launch License Server

## Register the LSM

- Open License Server Manager from the Icon Tray by clicking on LSM icon in System Tray
- Initially, you will see the message below, click OK to proceed

 $\boxed{\mathbf{x}}$ SoftGenetics License Server This program has not been registered. To complete the registration process, click on Help and select Register.

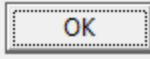

• In the LSM window that opens, go to Help > Register

## Register the LSM

• Select "Geneticist Assistant" as Register Product Name.

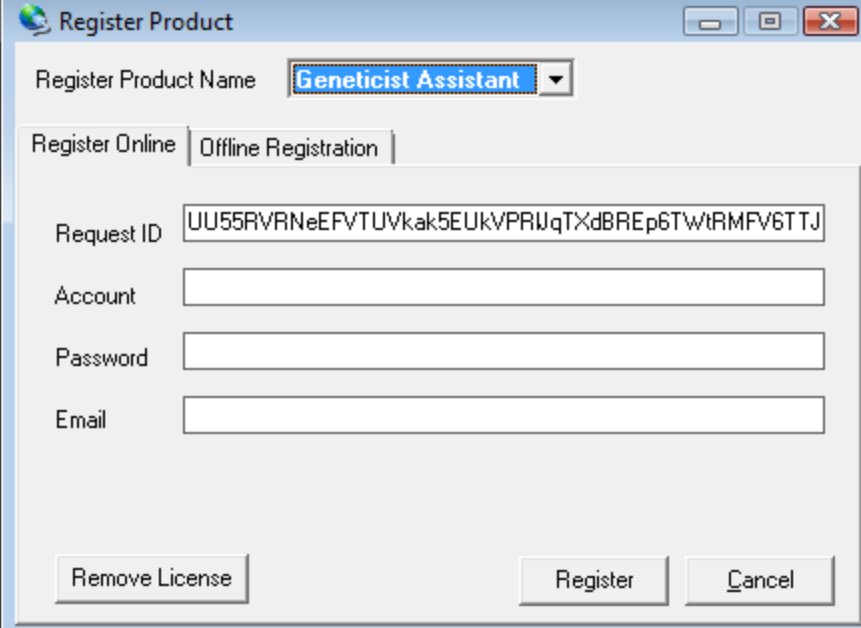

• Input your Account, Password and Email and click Register

## Register the LSM

• You will be prompted with a message to restart License Server Manager for the changes to take effect, followed by a successful registration message

### Message

The SoftGenetics License Server Manager needs to be restarted for changes to take affect. Please make sure that no clients are connected before restarting.

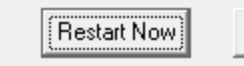

**Restart Later** 

### Information

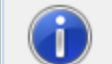

You have register your application successfully.

 $\overline{\mathbf{x}}$ 

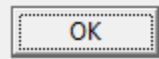

## Offline Registration

• If the LSM is unable to connect to the server online, you will receive the message below, indicating the offline registration must be used

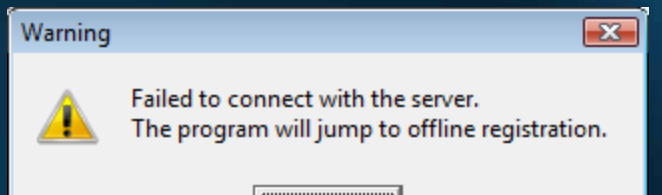

ОΚ

• Click OK

## Offline Registration

• To proceed with offline registration, copy and paste the Request ID from the "Register Online" tab into an email and send to tech\_support@softgenetics.com

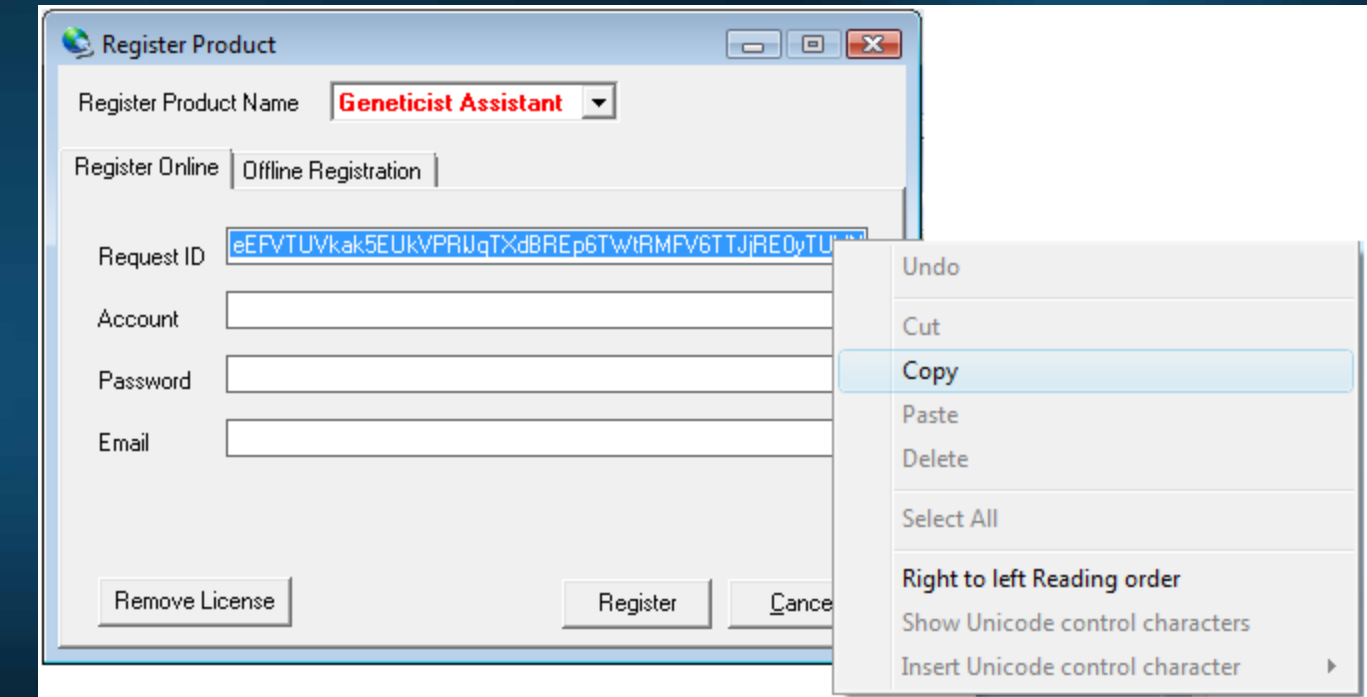

## Offline Registration

- You will receive an email response with a registration ID
- Copy and paste the Registration ID into the field on the "Offline Registration" tab and click Register.

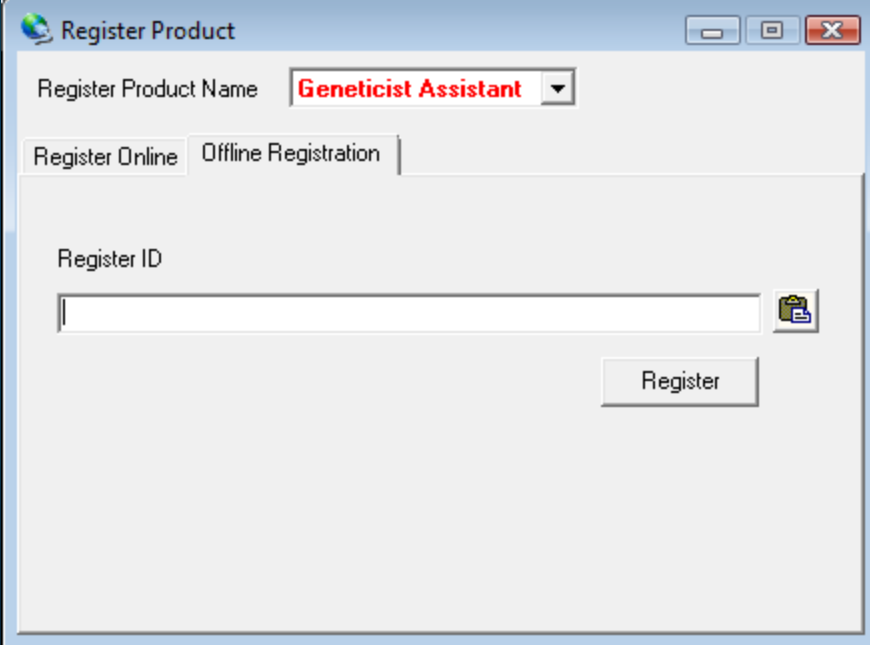

## Configure Geneticist Assistant

• The first time you log into GA, you will be prompted to configure the license settings

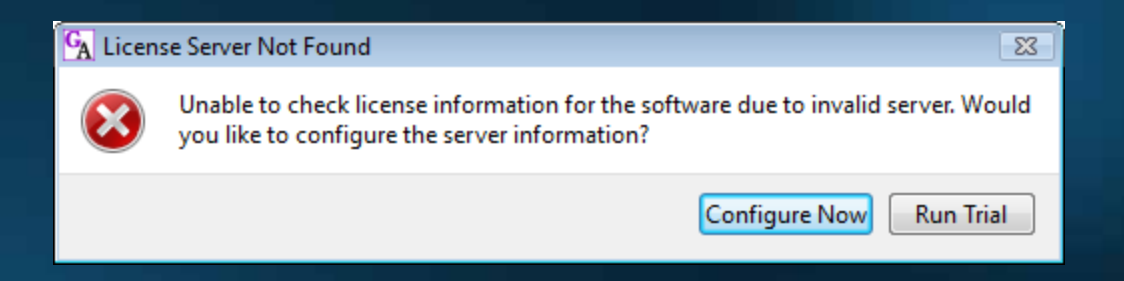

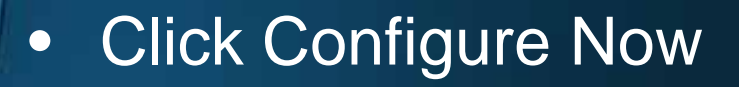

## Configure Geneticist Assistant

### The License Setting window opens.

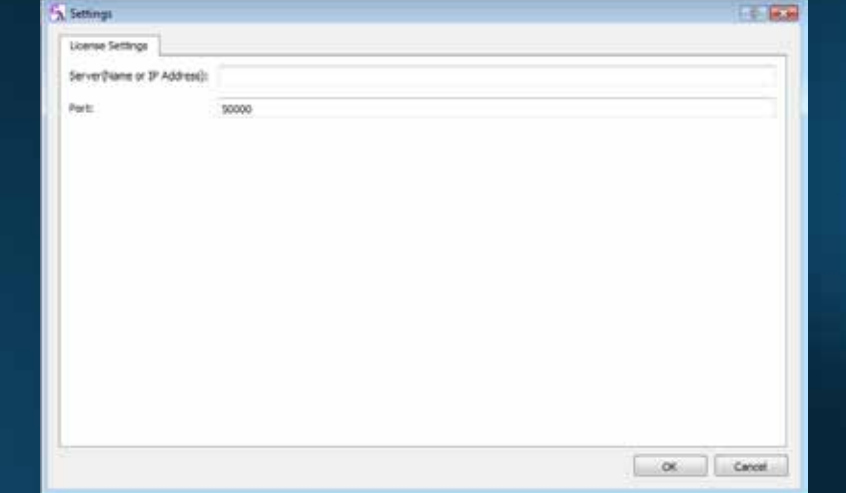

- Enter the name or IP Address where the LSM is located. Leave Port set to the default 50000
	- \* If it is on the same computer, enter 127.0.0.1
- **Click OK**

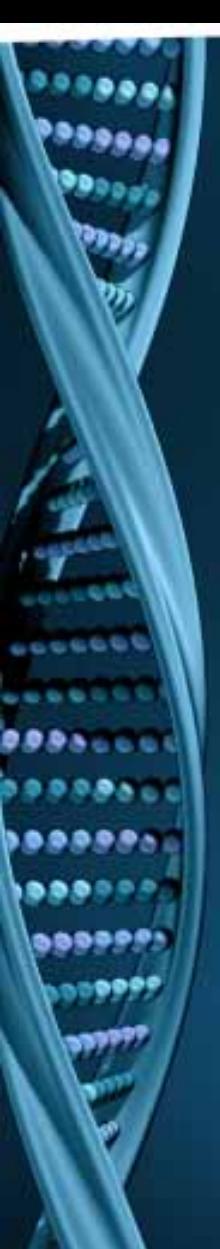

## Need Assistance?

Call or Email SoftGenetics 1-888-791-1270 or 814-237-9340 tech\_support@softgenetics.com